# **Dialogic**

# **Dialogi ic® Bro oktrout t® SR14 40 Fax Softwa are with h Cisco Unified Border Element**

Installation and Configuration Integration Note

# **IMPORTANT NOTE**

This document is not to be shared with or disseminated to other third parties, in whole or in part, without prior written permission from Dialogic. To seek such permission, please contact your Dialogic Sales Representative.

September 2012

2 64- -0600-49

**www.dial ogic.com** 

# **Copyright and Legal Notice**

Copyright © 2012 Dialogic Inc. All Rights Reserved. You may not reproduce this document in whole or in part without permission in writing from Dialogic Inc. at the address provided below. All contents of this document are furnished for informational use only and are subject to change without notice and do not represent a commitment on the part of Dialogic Inc. and its affiliates or subsidiaries ("Dialogic"). Reasonable effort is made to ensure the accuracy of the information contained in the document. However, Dialogic does not warrant the accuracy of this information and cannot accept responsibility for errors, inaccuracies or omissions that may be contained in this document. INFORMATION IN THIS DOCUMENT IS PROVIDED IN CONNECTION WITH DIALOGIC® PRODUCTS. NO LICENSE, EXPRESS OR IMPLIED, BY ESTOPPEL OR OTHERWISE, TO ANY INTELLECTUAL PROPERTY

RIGHTS IS GRANTED BY THIS DOCUMENT. EXCEPT AS PROVIDED IN A SIGNED AGREEMENT BETWEEN YOU AND DIALOGIC, DIALOGIC ASSUMES NO LIABILITY WHATSOEVER, AND DIALOGIC DISCLAIMS ANY EXPRESS OR IMPLIED WARRANTY, RELATING TO SALE AND/OR USE OF DIALOGIC PRODUCTS INCLUDING LIABILITY OR WARRANTIES RELATING TO FITNESS FOR A PARTICULAR PURPOSE, MERCHANTABILITY, OR INFRINGEMENT OF ANY INTELLECTUAL PROPERTY RIGHT OF A THIRD PARTY.

Dialogic products are not intended for use in certain safety-affecting situations. Please see http://www.dialogic.com/company/terms-of-use.aspx for more details.

Due to differing national regulations and approval requirements, certain Dialogic products may be suitable for use only in specific countries, and thus may not function properly in other countries. You are responsible for ensuring that your use of such products occurs only in the countries where such use is suitable. For information on specific products, contact Dialogic Inc. at the address indicated below or on the web at *www.dialogic.com*.

It is possible that the use or implementation of any one of the concepts, applications, or ideas described in this document, in marketing collateral produced by or on web pages maintained by Dialogic may infringe one or more patents or other intellectual property rights owned by third parties. Dialogic does not provide any intellectual property licenses with the sale of Dialogic products other than a license to use such product in accordance with intellectual property owned or validly licensed by Dialogic and no such licenses are provided except pursuant to a signed agreement with Dialogic. More detailed information about such intellectual property is available from Dialogic's legal department at 9800 Cavendish Blvd., Suite 500, Montreal, Quebec, Canada H4M 2V9. **Dialogic encourages all users of its products to procure all necessary intellectual property licenses required to implement any concepts or applications and does not condone or encourage any intellectual property infringement and disclaims any responsibility related thereto. These intellectual property licenses may differ from country to country and it is the responsibility of those who develop the concepts or applications to be aware of and comply with different national license requirements.** 

Dialogic, Dialogic Pro, Dialogic Blue, Veraz, Brooktrout, Diva, Diva ISDN, Making Innovation Thrive, Video is the New Voice, VisionVideo, Diastar, Cantata, TruFax, SwitchKit, SnowShore, Eicon, Eiconcard, NMS Communications, NMS (stylized), SIPcontrol, Exnet, EXS, Vision, PowerMedia, PacketMedia, BorderNet, inCloud9, I-Gate, ControlSwitch, NaturalAccess, NaturalCallControl, NaturalConference, NaturalFax and Shiva, among others as well as related logos, are either registered trademarks or trademarks of Dialogic Inc. and its affiliates or subsidiaries. Dialogic's trademarks may be used publicly only with permission from Dialogic. Such permission may only be granted by Dialogic's legal department at 9800 Cavendish Blvd., Suite 500, Montreal, Quebec, Canada H4M 2V9 . Any authorized use of Dialogic's trademarks will be subject to full respect of the trademark guidelines published by Dialogic from time to time and any use of Dialogic's trademarks requires proper acknowledgement.

The names of actual companies and products mentioned herein are the trademarks of their respective owners.

Any use case(s) shown and/or described herein represent one or more examples of the various ways, scenarios or environments in which Dialogic products can be used. Such use case(s) are non-limiting and do not represent recommendations of Dialogic as to whether or how to use Dialogic products.

Dialogic® Brooktrout® SR140 Fax Software with Cisco Unified Border Element Installation and Configuration Integration Note

## **1. Scope**

This document is intended as a general guide for configuring a basic installation of the **Cisco Unified Border**  Element (CUBE) for use with Dialogic<sup>®</sup> Brooktrout<sup>®</sup> SR140 Fax over IP (FoIP) software platform. The interoperability includes SIP call control and T.38/T.30 media.

This document is not intended to be comprehensive and thus does not replace the manufacturer's detailed configuration documentation. Users of this document should already have a general knowledge of how to install and configure the **Cisco Unified Border Element**.

The sample configuration shown and/or referred in the subsequent sections was used for lab validation testing by Dialogic. Therefore, it is quite possible that the sample configuration will not match an exact configuration or versions that would be present in a deployed environment. However, the sample configuration does provide a possible starting point to work with the equipment vendor for configuring your device. Please consult the appropriate manufacturer's documentation for details on setting up your specific end user configuration.

For ease of reference, the Dialogic**®** Brooktrout**®** SR140 Fax Software and Dialogic**®** Brooktrout**®** TR1034 Fax Boards will sometimes be denoted herein, respectively, as SR140 and TR1034. All references to the SDK herein refer to the Dialogic<sup>®</sup> Brooktrout<sup>®</sup> Fax Products SDK. The Cisco Unified Border Element will sometimes be denoted herein as Cisco CUBE, or some other form thereof.

## **2. Configuration Details**

The following systems were used for the sample configuration described in the document.

# **2.1 Cisco Unified Border Element**

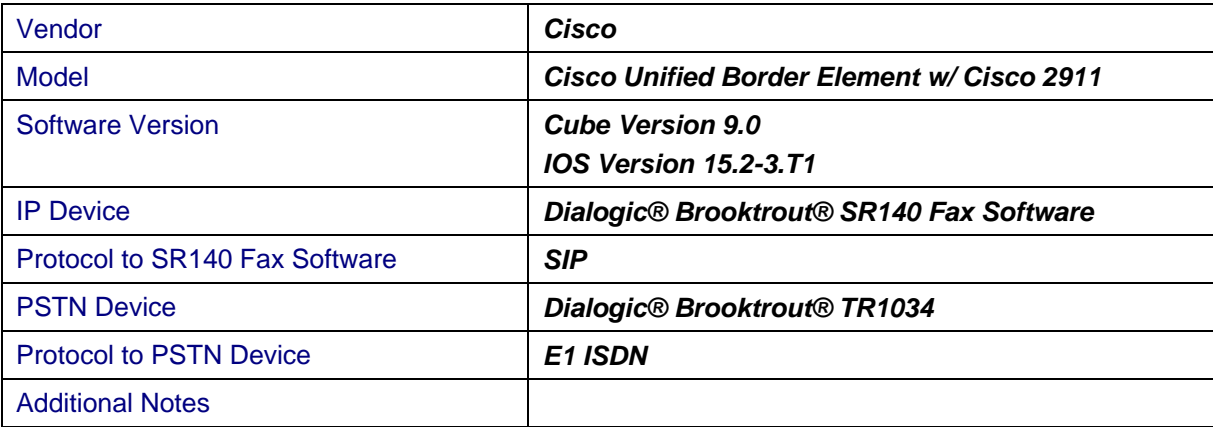

# **2.2 Dialogic® Brooktrout® SR140 Fax Software**

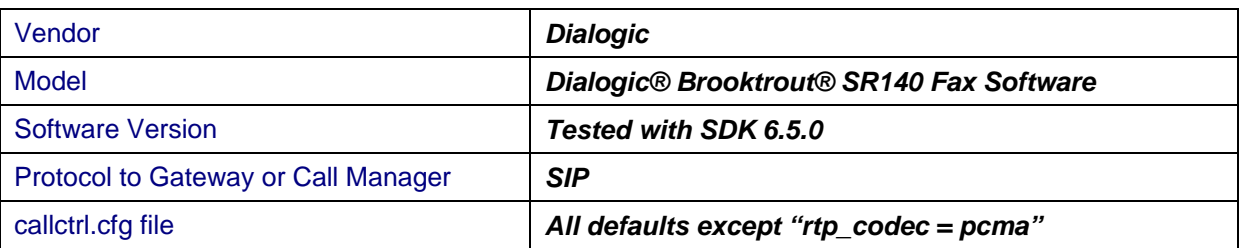

# **2.3 Dialogic® Brooktrout® TR1034 Fax Server**

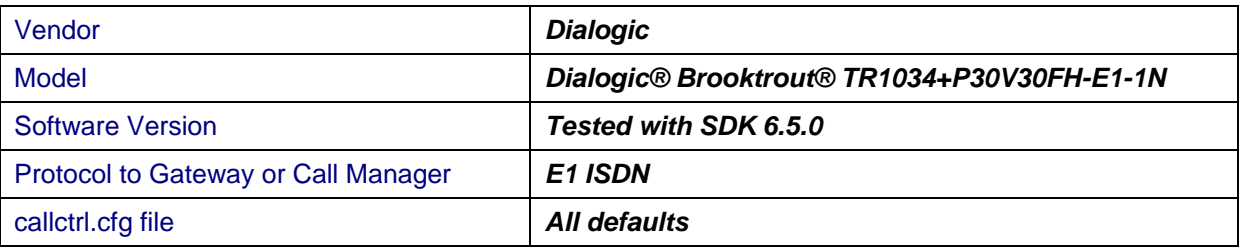

# **2.4 Network System Configuration**

The diagram below details the sample configuration used in connection with this document.

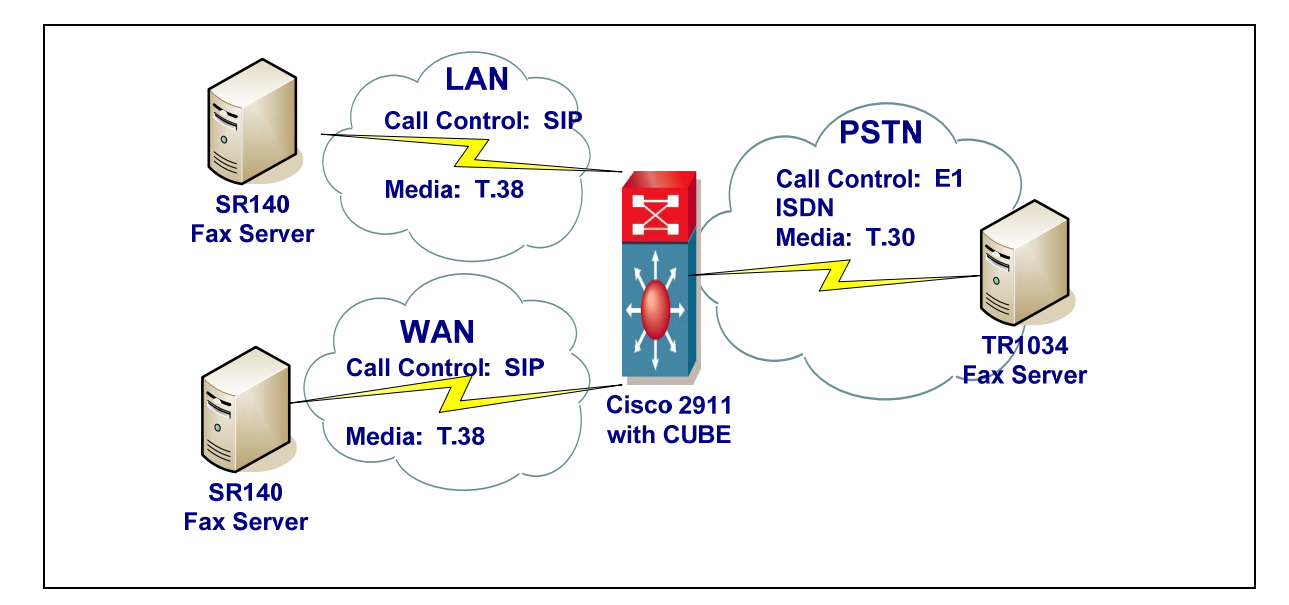

### **Diagram Notes:**

• SR140 Fax Server = Fax Server including Dialogic<sup>®</sup> Brooktrout<sup>®</sup> SR140 Fax Software and third party fax application.

# **2.5 Network Addresses**

The following table lists the IP addresses and their descriptions used in subsequent sections.

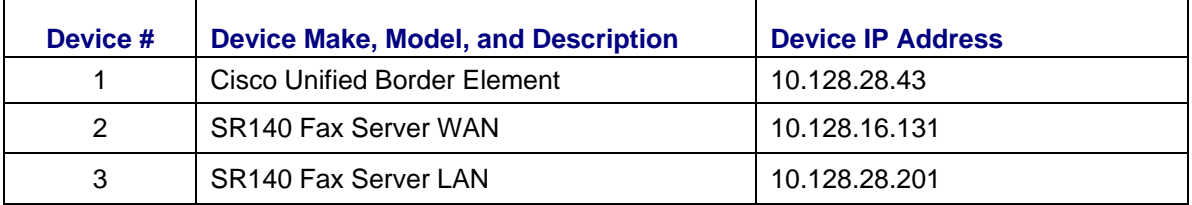

# **3. Prerequisites**

• None.

## **4. Summary of Limitations**

By default, the SR140 configures G.711 codec support for both alaw and ulaw. The Cisco CUBE does not support an M= line for T.38 as well as an M= line for g711ulaw and g711alaw. Cisco has an enhancement to add support for this behaviour (CSCsi10343).

As a workaround, the SR140 must be configured to present only one audio codec. The following are the configuration steps to perform this change when using the configuration tool.

#### Launch the Config Tool (Start->Programs->Brooktrout->Brooktrout Configuration Tool

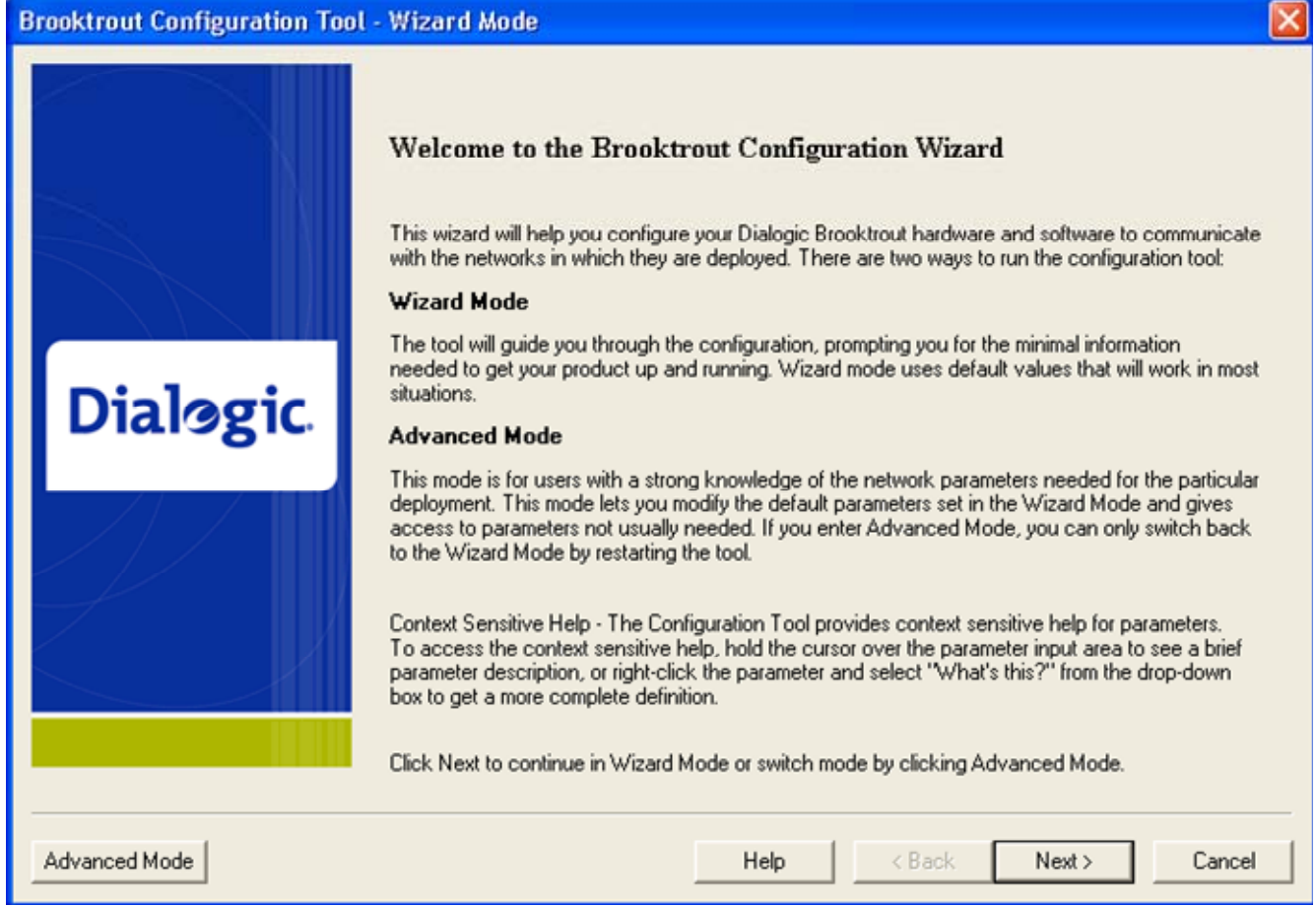

#### Select **Advanced Mode**.

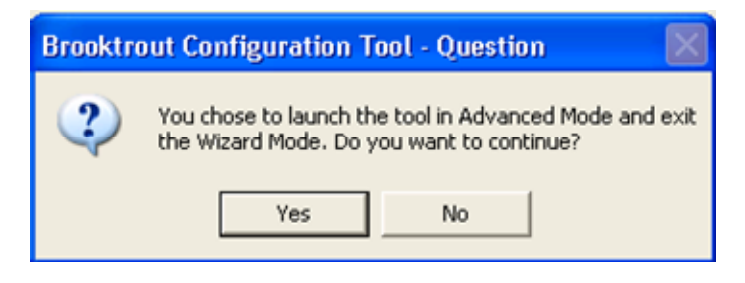

Select **Yes** to enter Advanced Mode.

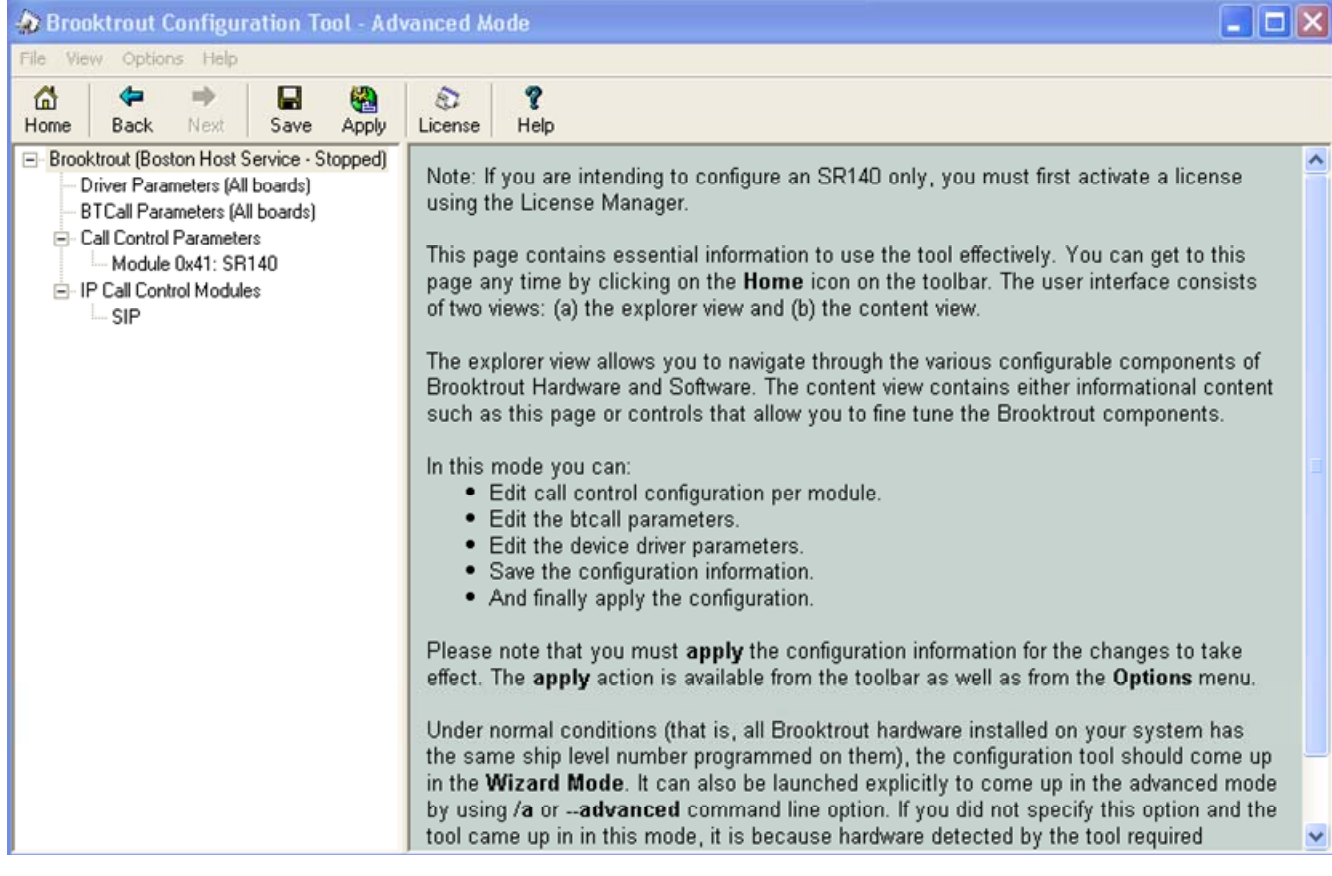

Select **SIP** under **IP Call Control Modules.**

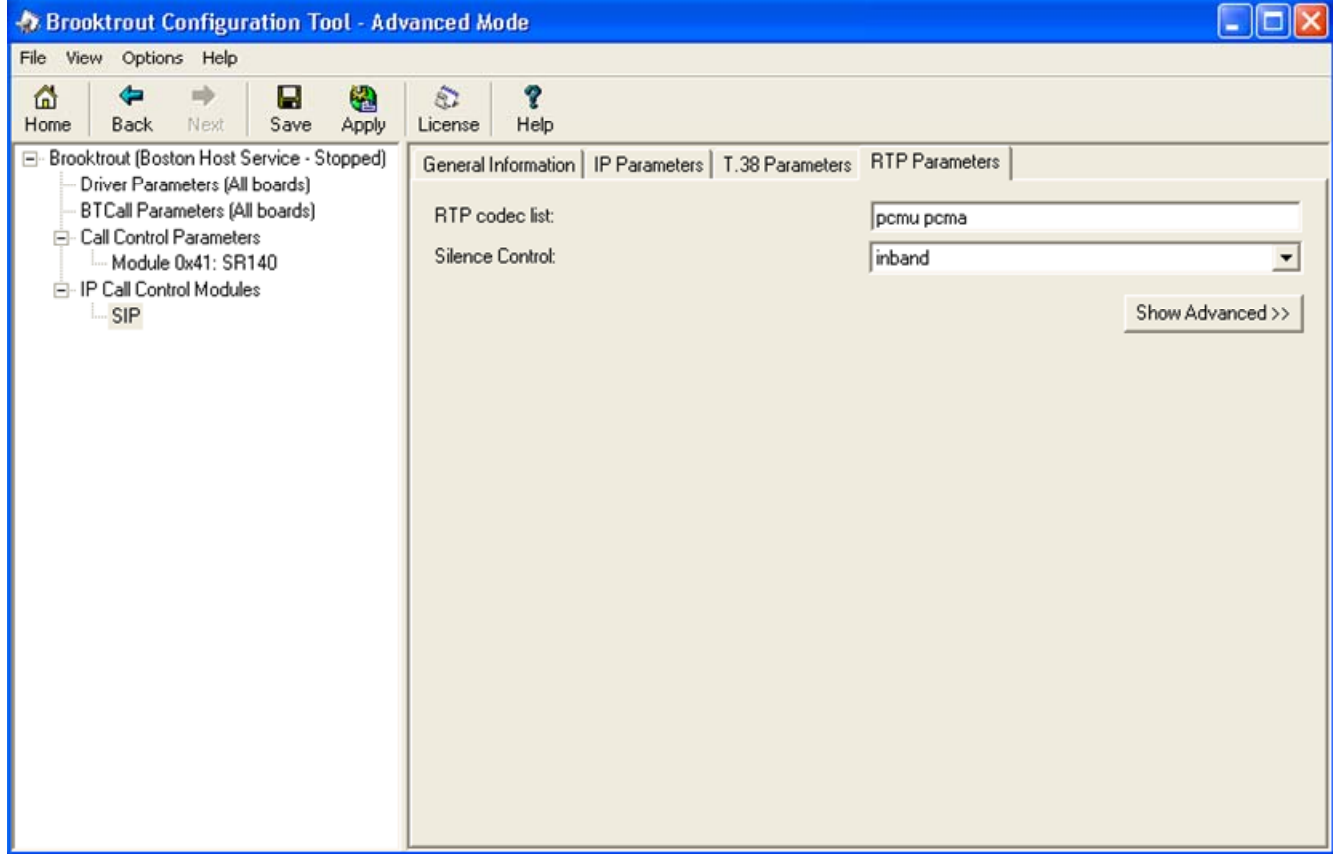

Select **RTP Parameters** TAB.

Change **RTP codec list** to only include one codec from the default of pcmu pcma.

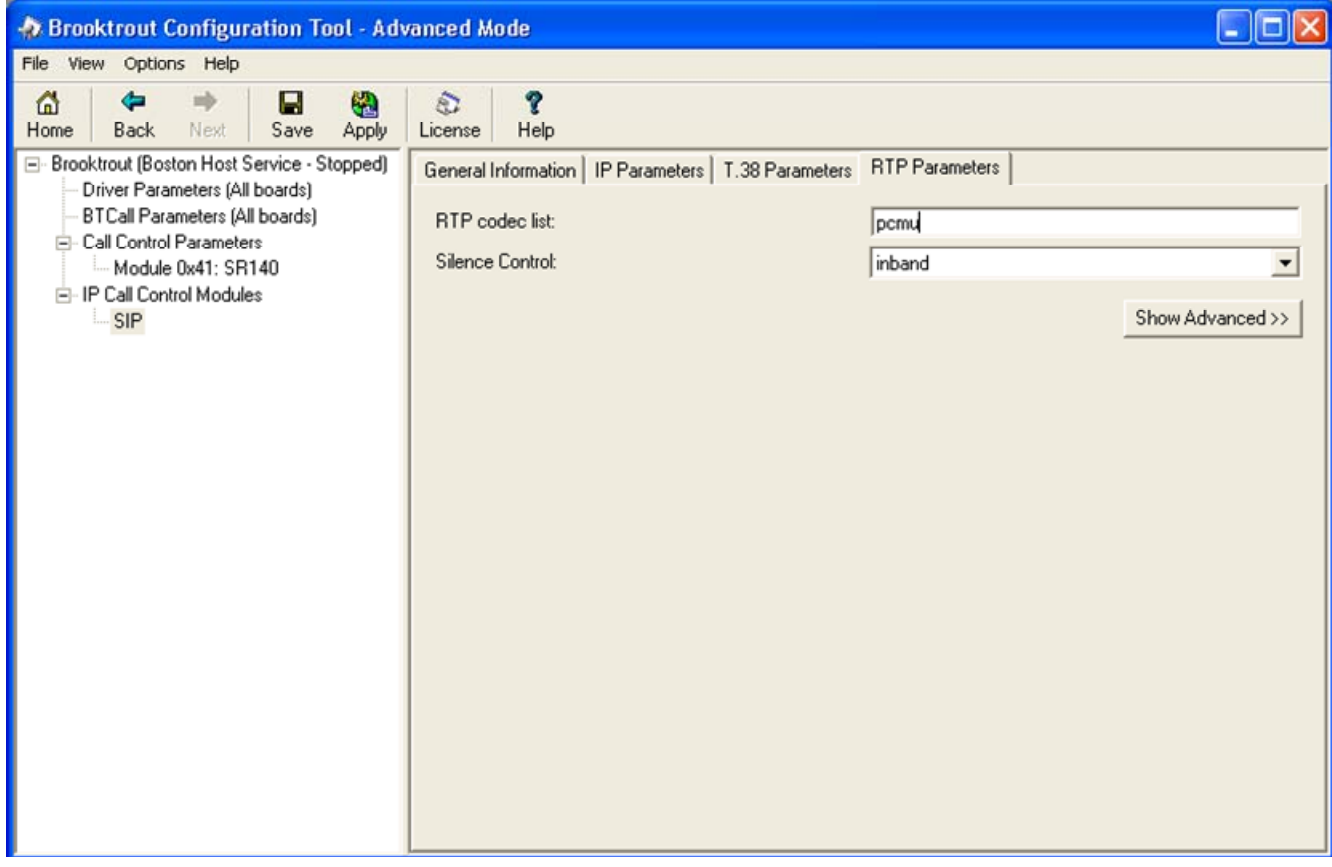

Click **Save** and then close the Configuration Tool.

#### **5. Cisco Unified Border Element Setup Notes**

The Cisco Unified Border Element software was pre-installed on the unit that was tested. There were no changes to the default CUBE configuration. Please refer to the *Cisco Unified Border Element Configuration Guide* for details.

**Activation Cisco Product Authorization Key (PAK)—**A Cisco Product Authorization Key (PAK) is required to configure some of the Cisco features described in this guide. Before you start the configuration process, please make sure that you have registered your products and activate your PAK at the following URL http://www.cisco.com/go/license.

To display the Cisco Unified Border Element (Cisco UBE) status, the software version, the license capacity, the image version, and the platform name of the device, use the show cube status command in user EXEC or privileged EXEC mode.

Device> show cube status

CUBE-Version : 9.0 SW-Version : 15.2.3.T1, Platform CISCO2911/K9 HA-Type : none Licensed-Capacity : 50

#### **6. Cisco Gateway Configuration**

The Cisco Media Gateway was configured using the CLI. For this sample test configuration, Cisco IOS 15.x with support for Super G3 Fax (V.34 T.38) was used. Cisco configuration instructions for configuring dial-peers are located the following site: http://www.cisco.com/en/US/docs/ios/12\_3/vvf\_c/dial\_peer/dpeer\_c.html

**Important Note**: The CUBE requires both the incoming and outgoing dial-peer to have support for fax relay. If no voip dial-peer can be matched for the present string of digits being sent, the dial-peer 0 (the default dial-peer) will be used. When dial-peer 0 is used, the CUBE limits the fax capabilities of a router to audio only (non-T.38 fax). In the example configuration below, dial-peer 6 was created to match incoming fax called-numbers and add fax capabilities to the inbound direction.

In the outbound direction, a destination pattern was used to direct calls to the correct SIP endpoint or to the PSTN trunk card.

```
voice service voip 
  no ip address trusted authenticate 
  mode border-element license capacity 50 
  allow-connections sip to sip 
  fax protocol t38 version 3 ls-redundancy 2 hs-redundancy 2 fallback none 
  sip 
   sip-profiles 100 
voice class sip-profiles 100 
! 
voice class codec 1 
  codec preference 1 g711alaw 
  codec preference 2 g711ulaw 
  codec preference 3 clear-channel 
controller E1 0/0/0
```

```
 clock source internal 
  pri-group timeslots 1-31 
dial-peer voice 441 pots 
  destination-pattern 777 
  no digit-strip 
  direct-inward-dial 
  port 0/0/0:15 
dial-peer voice 3 voip 
  destination-pattern 7810016131 
  session protocol sipv2 
  session target ipv4:10.128.16.131 
  session transport udp 
  voice-class codec 1 
dial-peer voice 6 voip 
  session protocol sipv2 
  incoming called-number 781....... 
  voice-class codec 1 
  no fax-relay sg3-to-g3 
  fax nsf 000000 
  fax protocol t38 version 3 ls-redundancy 0 hs-redundancy 0 fallback none 
dial-peer voice 5 voip 
  destination-pattern 7819999999 
  session protocol sipv2 
  session target ipv4:10.128.28.201 
  session transport udp 
  voice-class codec 1 
  no fax-relay sg3-to-g3 
  fax protocol t38 version 3 ls-redundancy 0 hs-redundancy 0 fallback none
```
# **7. Dialogic® Brooktrout® SR140 Fax Software Setup Notes**

The Installation and Configuration Guide used to set up the SR140 is available from the site below:

http://www.dialogic.com/manuals/brooktrout/default.htm

The SR140 callctrl.cfg file used in the sample test configuration is shown below for reference.

api trace=verbose internal\_trace=verbose l3l4\_trace=verbose l4l3\_trace=verbose host\_module\_trace=verbose ip\_stack\_trace=warning vtty\_trace=true max\_trace\_files=1 max\_trace\_file\_size=100 trace\_file=test\_0017\_ecc.log [host\_module.1] module\_library=brktsip.dll enabled=true [host\_module.1/t38parameters] t38 fax rate management=transferredTCF fax\_transport\_protocol=t38\_only t38\_fax\_udp\_ec=t38UDPRedundancy rtp\_ced\_enable=true t38\_max\_bit\_rate=33600 t38\_fax\_version=3 media\_passthrough\_timeout\_inbound=1000 media\_passthrough\_timeout\_outbound=4000 media\_renegotiate\_delay\_inbound=1000 media\_renegotiate\_delay\_outbound=-1 t38\_fax\_fill\_bit\_removal=false t38\_fax\_transcoding\_jbig=false t38\_fax\_transcoding\_mmr=false t38\_stream\_renegotiation=single t38\_t30\_fastnotify=false t38\_type\_of\_service=0 t38\_UDPTL\_redundancy\_depth\_control=5 t38\_UDPTL\_redundancy\_depth\_image=2 [host\_module.1/rtp] rtp\_frame\_duration=20 rtp\_jitter\_buffer\_depth=100 rtp\_codec=pcma rtp\_silence\_control=inband t38\_offer\_as\_ced=true rtp\_type\_of\_service=0 rtp\_voice\_frame\_replacement=0 [host\_module.1/parameters] sip\_max\_sessions=256 sip\_default\_gateway= sip\_proxy\_server1= sip\_proxy\_server2= sip\_proxy\_server3= sip\_proxy\_server4= sip\_registration\_server1= sip\_registration\_server1\_aor= sip\_registration\_server1\_username= sip\_registration\_server1\_password=

 sip\_registration\_server1\_expires=3600 sip\_registration\_server2= sip\_registration\_server2\_aor= sip\_registration\_server2\_username= sip\_registration\_server2\_password= sip\_registration\_server2\_expires=3600 sip\_registration\_server3= sip\_registration\_server3\_aor= sip\_registration\_server3\_username= sip\_registration\_server3\_password= sip\_registration\_server3\_expires=3600 sip\_registration\_server4= sip\_registration\_server4\_aor= sip\_registration\_server4\_username= sip\_registration\_server4\_password= sip\_registration\_server4\_expires=3600 sip\_registration\_interval=60 sip\_registration\_interval\_delta=5 sip\_Max-Forwards=70 sip\_From=Anonymous <sip:no\_from\_info@anonymous.invalid> sip\_Contact=0.0.0.0:0 sip\_ContactV6= sip\_username= sip\_session\_name=no\_session\_name sip\_session\_description= sip\_description\_URI= sip\_email= sip\_phone= sip\_Route= sip\_session\_timer\_session\_expires=0 sip\_session\_timer\_minse=-1 sip\_session\_timer\_refresh\_method=0 sip\_ip\_preference=ipv4\_only sip\_ip\_interface= sip\_ip\_interfaceV6= sip\_ip\_interface\_port=5060 sip\_ip\_interface\_portV6=5060 sip\_redirect\_as\_calling\_party=0 sip\_T1\_timeout=500 sip\_max\_invite\_retransmissions=7 sip\_redirect\_as\_called\_party=0 sip\_user\_agent=Brktsip/6.5.0B4 (Dialogic) sip\_RFC3325\_Identity=0 [module.41] model=SR140 virtual=1 exists=1 vb\_firm=C:\fdtool-6.5.0\bin\bostvb.dll channels=120 [module.41/ethernet.1] ip\_preference=ipv4\_only ip\_interface={A95D8EEC-EE58-4B5B-A3FF-657D851AC2E0}:0 ip\_interfaceV6= ip\_address=0.0.0.0 ip\_addressV6= media\_port\_min=56000 media\_port\_max=56999 [module.41/host\_cc.1] host\_module=1 number\_of\_channels=120

# **8. Dialogic® Brooktrout® TR1034 Setup Notes**

For the sample test configuration, the TR1034 was configured using the default values, consult the *Dialogic® Brooktrout® Fax Products Installation and Configuration Guide* for details.

http://www.dialogic.com/manuals/brooktrout/default.htm

### **9. Frequently Asked Questions**

- "*I'm configured as near as possible to this the sample configuration described in this document, but calls are still not successful; what is my next step?"*
	- $\rightarrow$  Provide this document to your gateway support.
	- $\rightarrow$  Ensure T.38 is enabled on the gateway.
	- $\rightarrow$  Confirm that basic network access is possible by pinging the gateway.
- "*How do I obtain Wireshark traces?*"
	- $\rightarrow$  The traces can be viewed using the Wireshark network analyzer program, which can be freely downloaded from *http://www.wireshark.org*.
	- $\rightarrow$  To view the call flow in Wireshark, open the desired network trace file and select "Statistics->VoIP Calls" from the drop down menu. Then highlight the call and click on the "Graph" button.